**1. Loggen Sie sich, wie gewohnt, in Ihrer Nextcloud ein.**

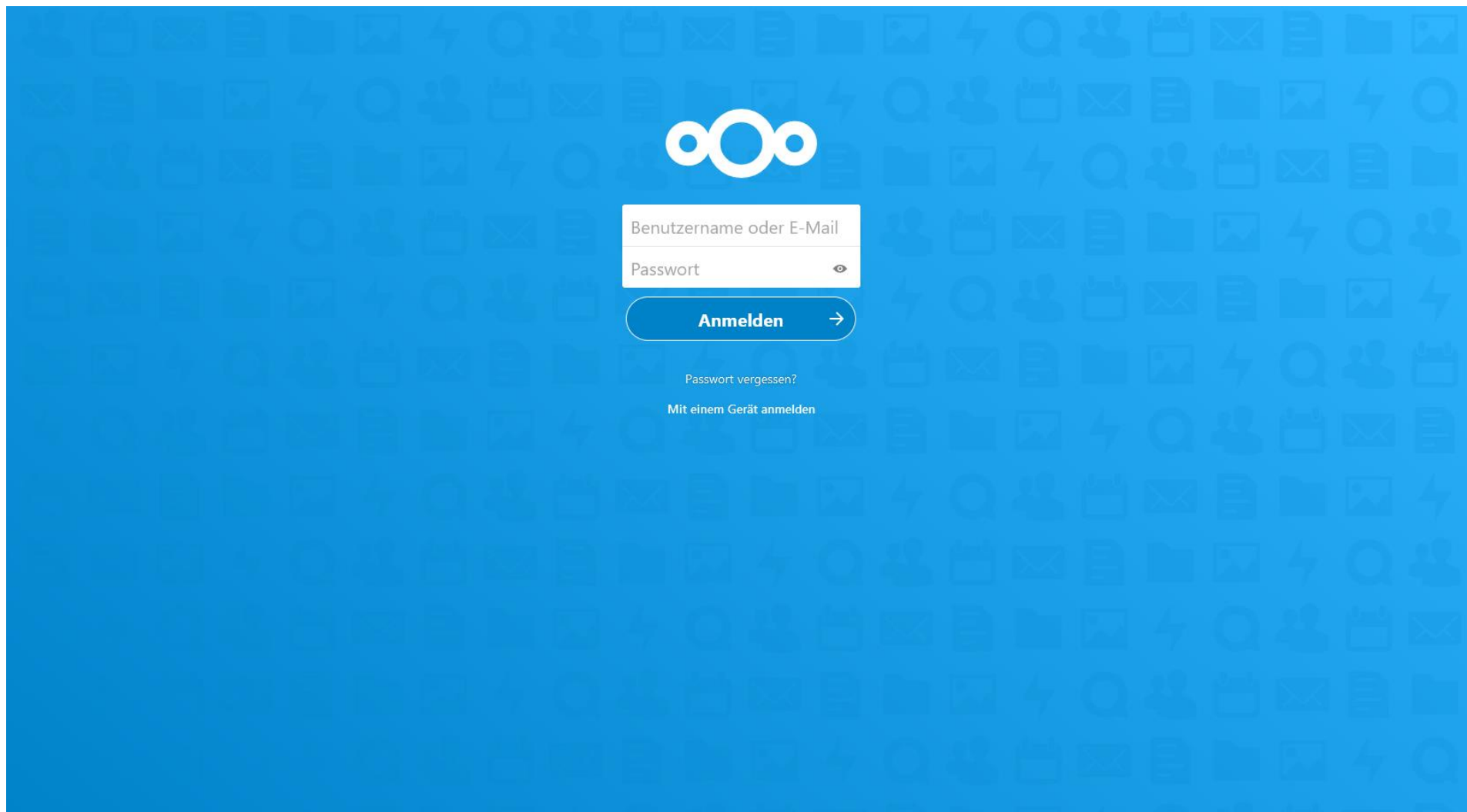

2. Klicken Sie rechts oben auf den Kreis mit Ihren Initialen und wählen Sie im Drop-down-Menü "Einstellungen" aus.

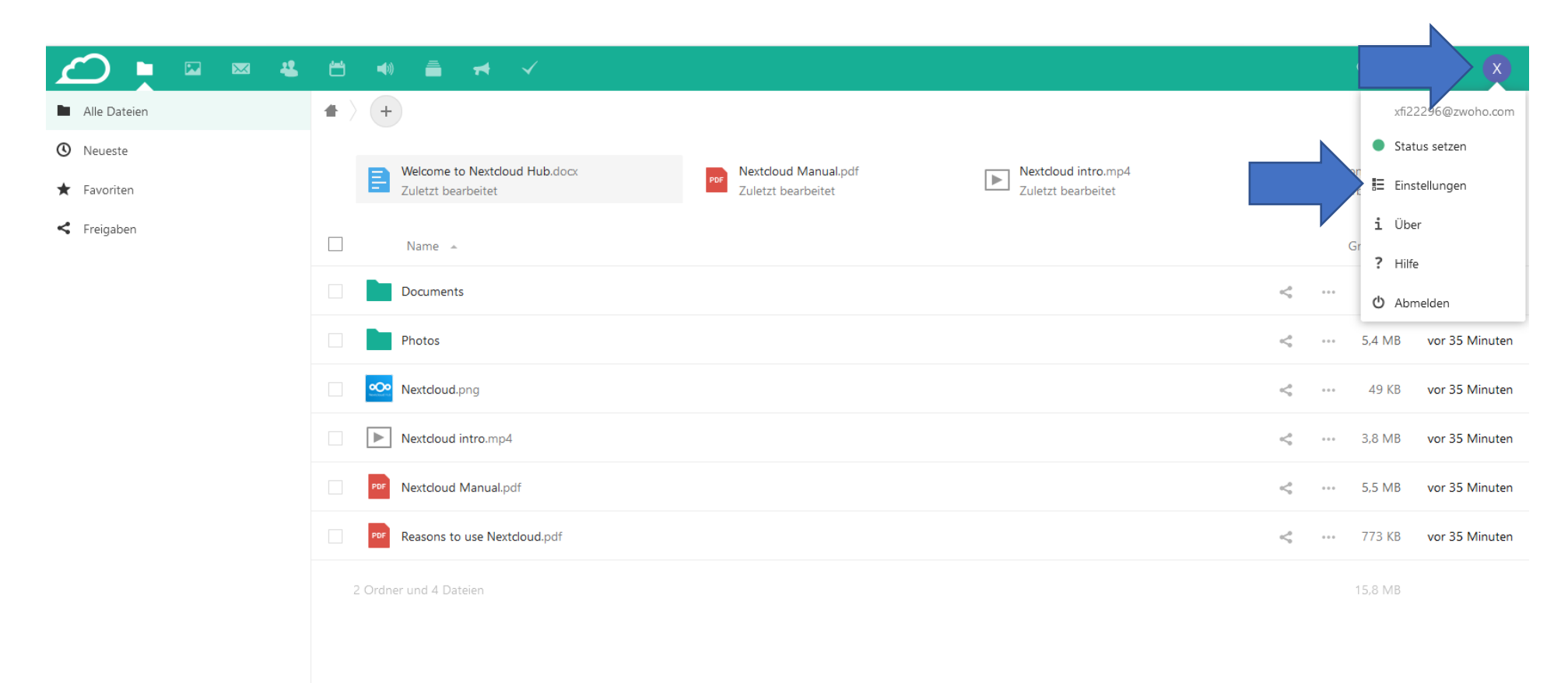

Gelöschte Dateien

 $\bullet$  15.8 MB von 1 GB verwendet

## **3.** In der Ansicht wechseln Sie in den Reiter "Sicherheit".

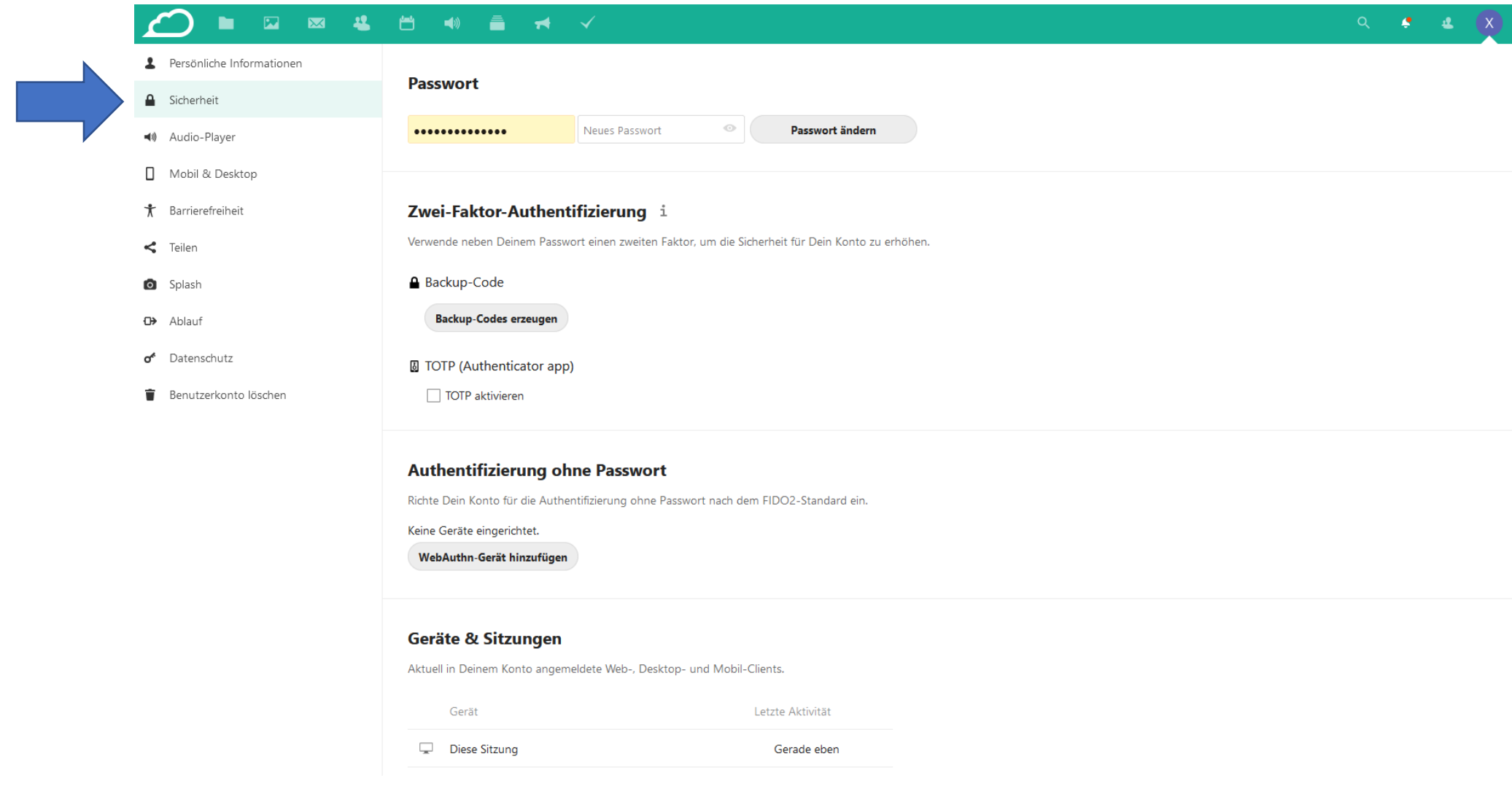

**4. Bei der Option "TOTP (Authenticator app)" setzen Sie das Häkchen. Wenn nötig, geben Sie Ihr Passwort ein und bestätigen dieses. Daraufhin erscheint der QR-Code. Sollte die Option "TOTP (Authenticator app)" nicht verfügbar sein, kontaktieren Sie bitte das Rechenzentrum.**

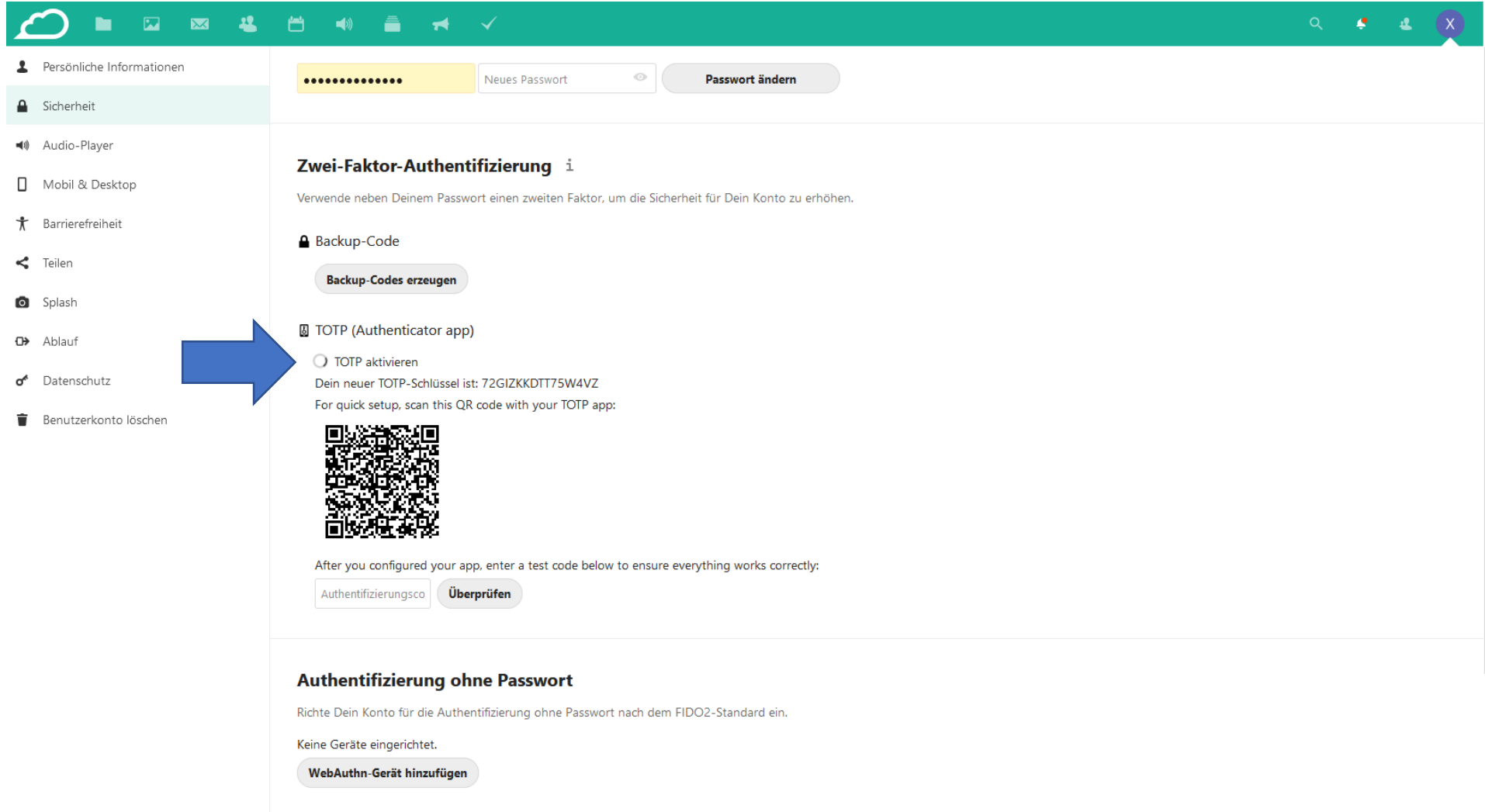

- **5. Für den nächsten Schritt muss Ihr Security-Token (Yubikey) eingesteckt, bzw. mit Ihrem Computer/Gerät verbunden sein. Zusätzlich benötigen Sie den "Yubico Authenticator", den sie unter<https://www.yubico.com/products/yubico-authenticator/> kostenlos downloaden können.**
- **6. Öffnen Sie den "Yubico Authenticator" und klicken Sie auf "Add". Achten Sie darauf, dass der QR-Code auf Ihrem Bildschirm sichtbar ist, um den Code automatisch auszulesen.**

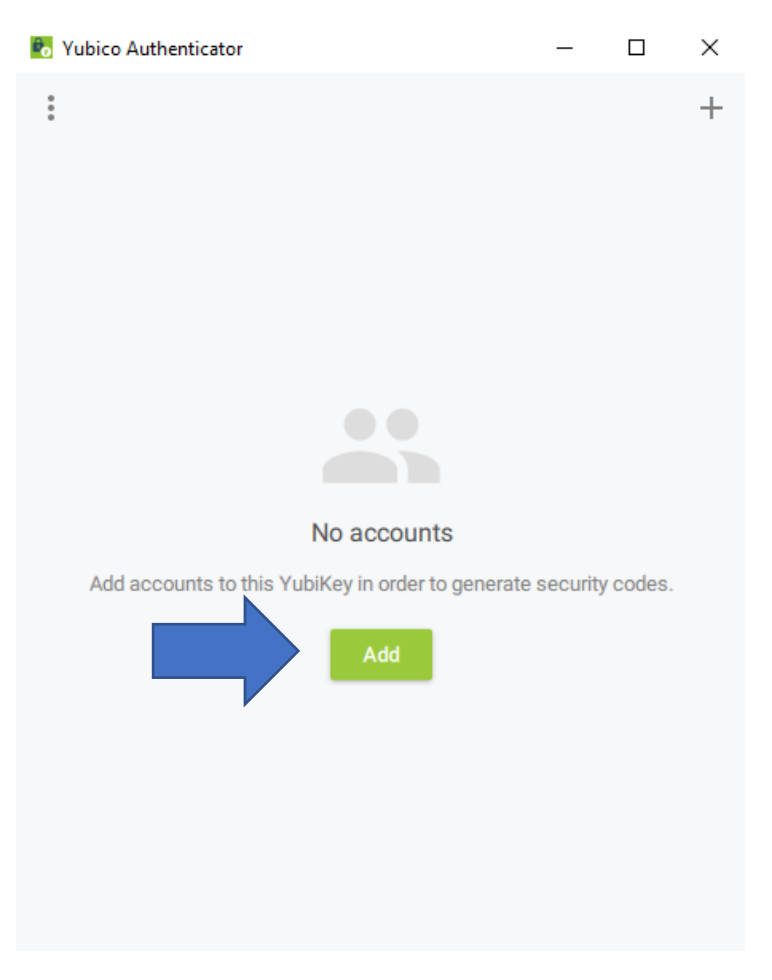

7. Prüfen Sie Ihre Accountdaten und klicken Sie anschließend auf "Add".

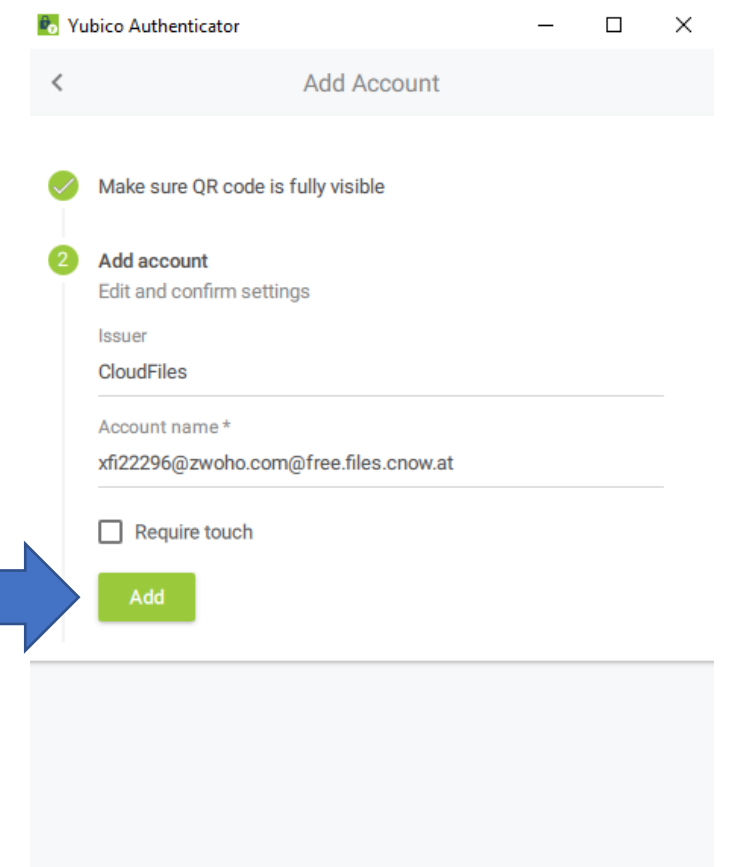

## **8. Ihr Einmal-passwort wurde generiert!**

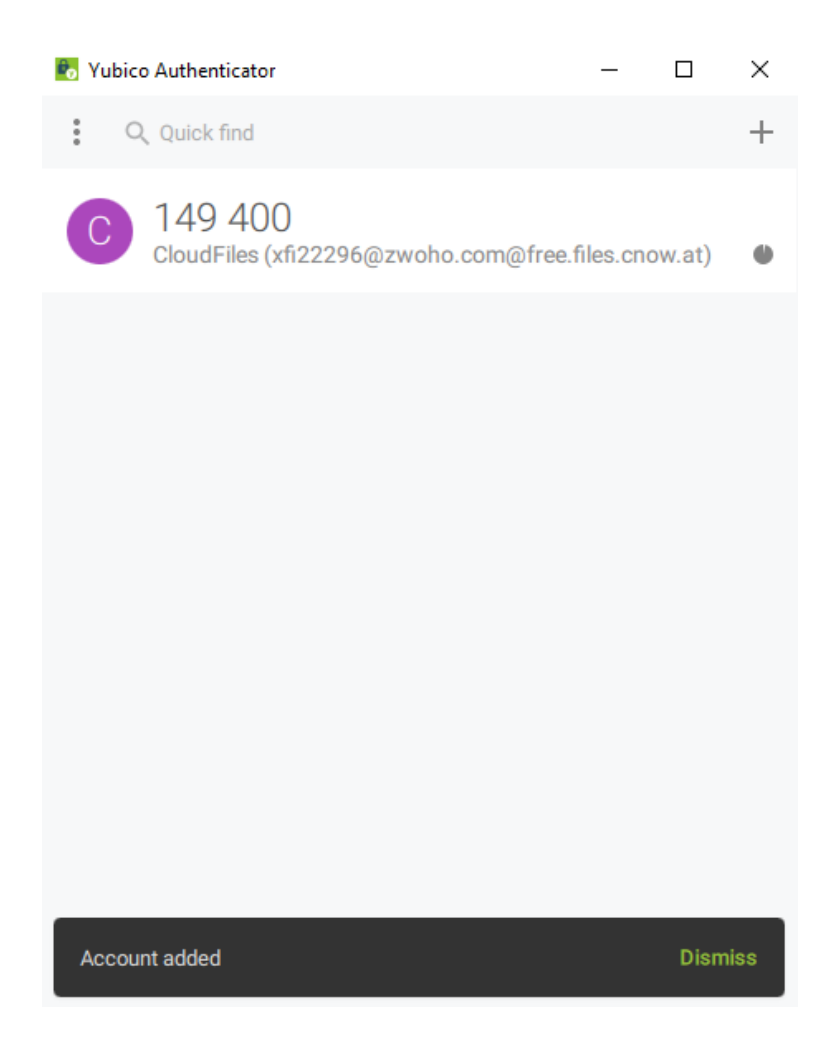

9. Geben Sie den soeben generierten Code in der Nextcloud ein. Klicken Sie anschließend auf "überprüfen".

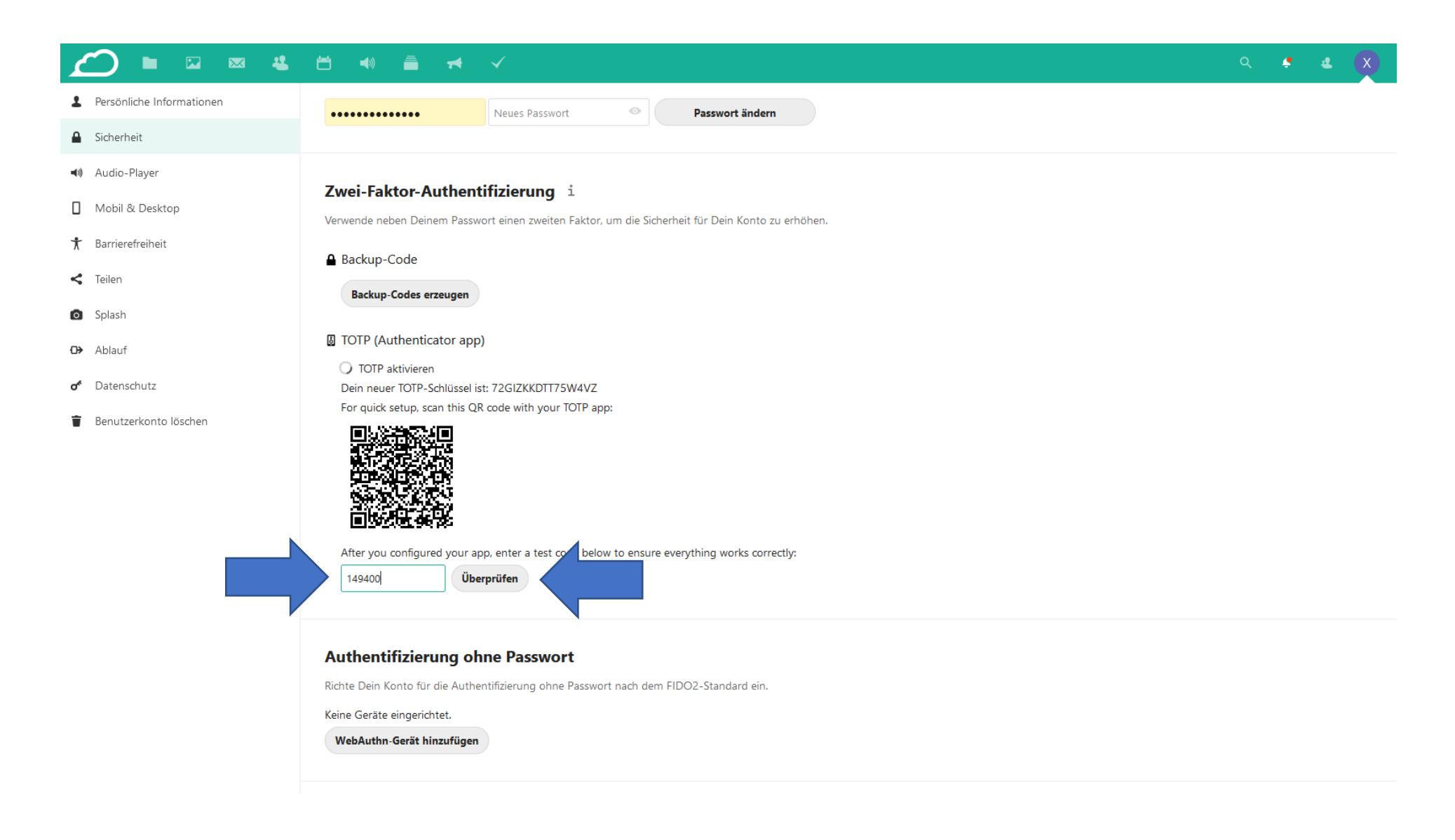

**10. Herzlichen Glückwunsch, Sie haben Ihr Konto mittels 2-Faktor Authentifizierung geschützt, und werden beim nächsten Login zusätzlich nach einem Einmal-Passwort gefragt.**

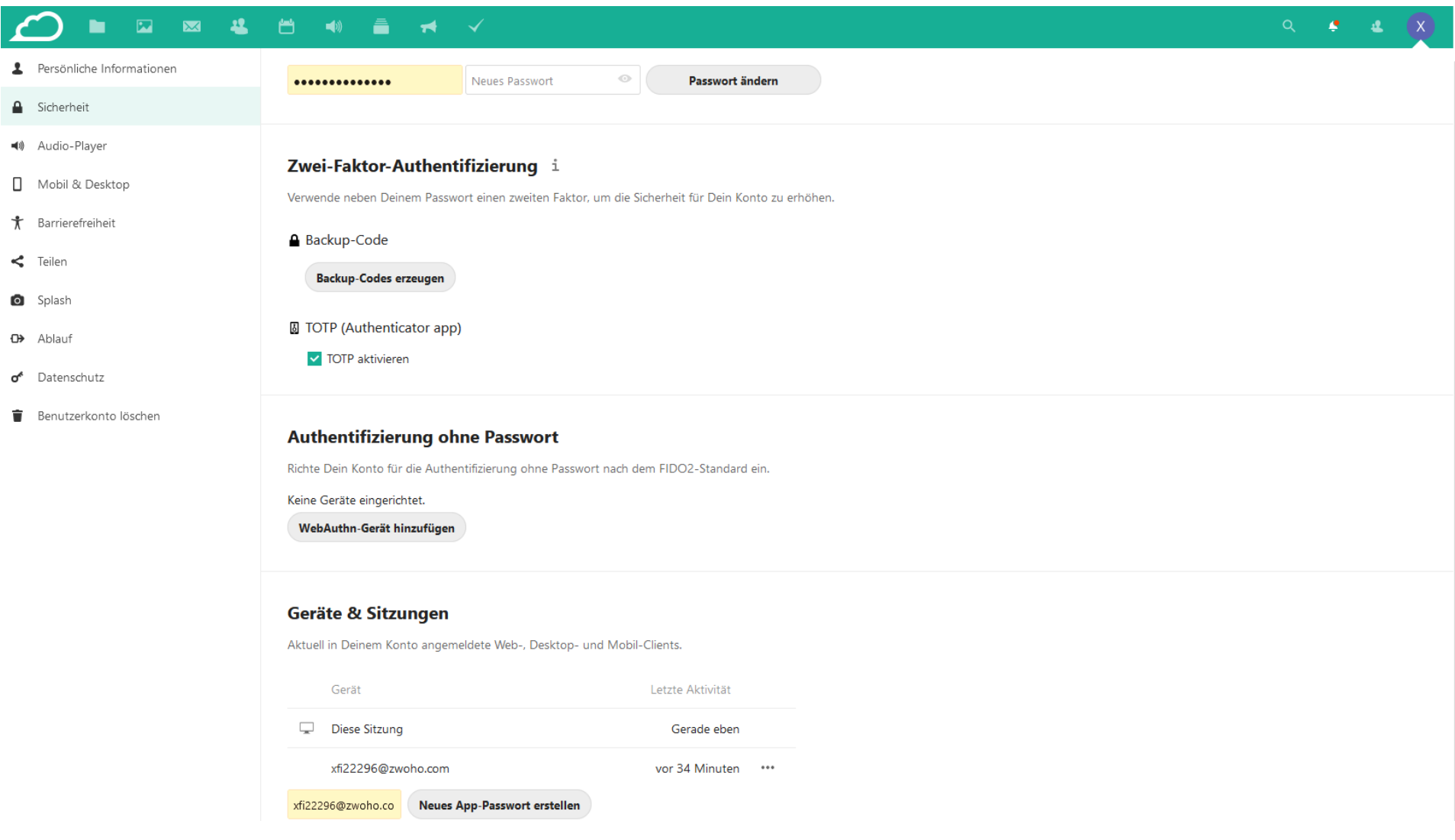